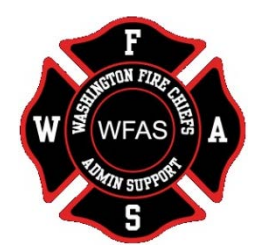

## **Website Tutorials: Upload to the Photo Gallery**

*This tutorial will go over how to upload your own photos so they can be added to the website photo gallery.* 

• Access our WFAS Website by following the link below:<http://washingtonfirechiefs.com/Sections/FireAdministrativeSupport.aspx>

- Click on the person icon  $\begin{array}{cc} \bullet & \bullet \\ \bullet & \bullet \end{array}$   $\begin{array}{cc} \bullet & \bullet \\ \bullet & \bullet \end{array}$  on the top right-hand side of the screen.
- Enter your log-in information. *TIP: Your username and password typically follow this format: Username: [department email] Password: WFC00000 (the numbers represent your WFC Member number) If you have previously changed your password, or are still not able to log in, call the WFC office at 360-352-0161.*

## **NOTE: You will NOT see the photo uploader unless you have first logged in.**

Under Section Quick Links, click on Photo Gallery.

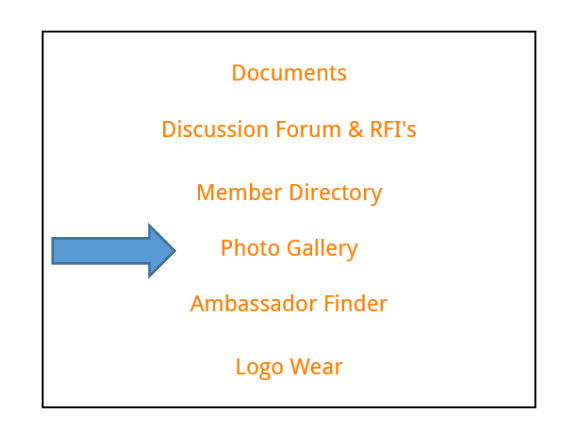

• If you scroll to the bottom you will see our photo upload tool. Click on "Select," find your photos, and click "Open." As noted on the website, you can select multiple photos at once by holding down CTRL while selecting the photos from your computer, or simply repeat this process for each photo you would like to upload.

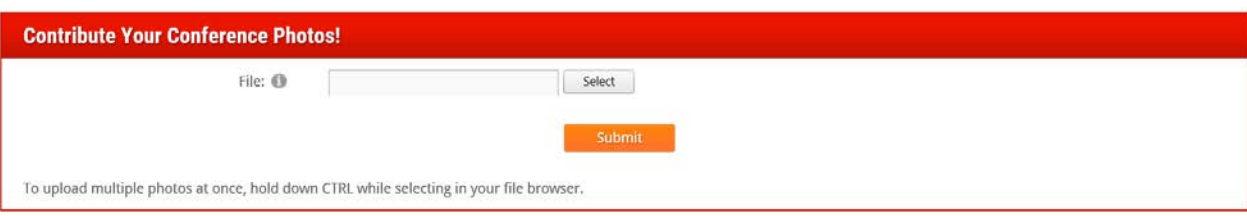

• The photos you select will appear in the box as you add them. When finished, click "Submit." The page will refresh as your photos are sent to the Board to incorporate into the Photo Gallery.